# ACHTUNG

Bei der Leistungserfassung kann es zu Fehlern kommen, welche eigenständig korrigiert werden müssen.

Leistungserfassungen mit Fehlermeldungen können weder dem Kunden in Rechnung gestellt noch an den Dienstleister ausbezahlt werden.

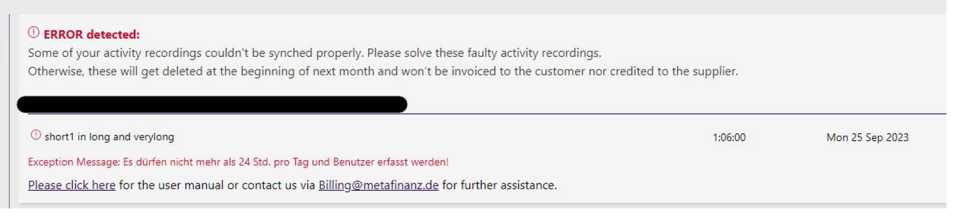

Siehe dazu auch folgenden Abschnitt "4. Status deiner Leistungsbuchung"

# Timetable Webanwendung

Die Timetable Webanwendung ist über die URL https://timetable.metafinanz.de erreichbar. Diese Anwendung ist responsiv und somit sowohl auf dem Desktop als auch auf mobilen Endgeräten verfügbar. Nachdem du dich erfolgreich eingeloggt hast, findest du auf der Startseite eine Liste aller Projekte und Arbeitspakete, die dir zugewiesen sind:

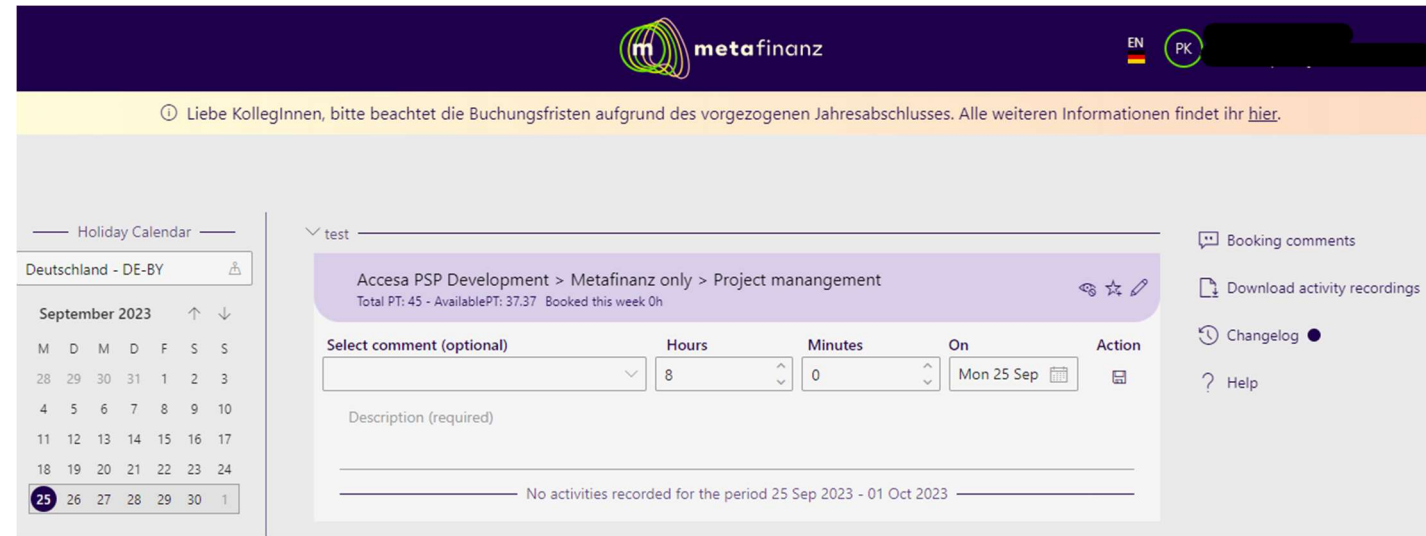

# 1. Sidebar

In der Sidebar auf der rechten Seite gibt verschiedene Optionen, die im Folgenden näher erklärt werden: Du hast die Möglichkeit…

- … vordefinierte Buchungstexte anzulegen und / oder zu bearbeiten,
- … deine Leistungserfassungen als Excel- , CSV- oder PDF-Datei herunterzuladen,
- …Einblicke in die neuesten Updates und Fehlerbehebungen zu erhalten (Changelog)
- …und unsere Info-/Hilfeseite zu timetable besuchen

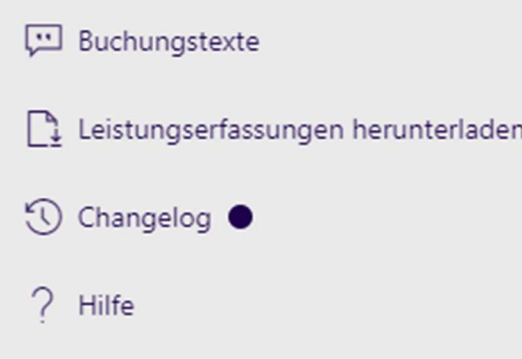

# 2. Dein Dashboard

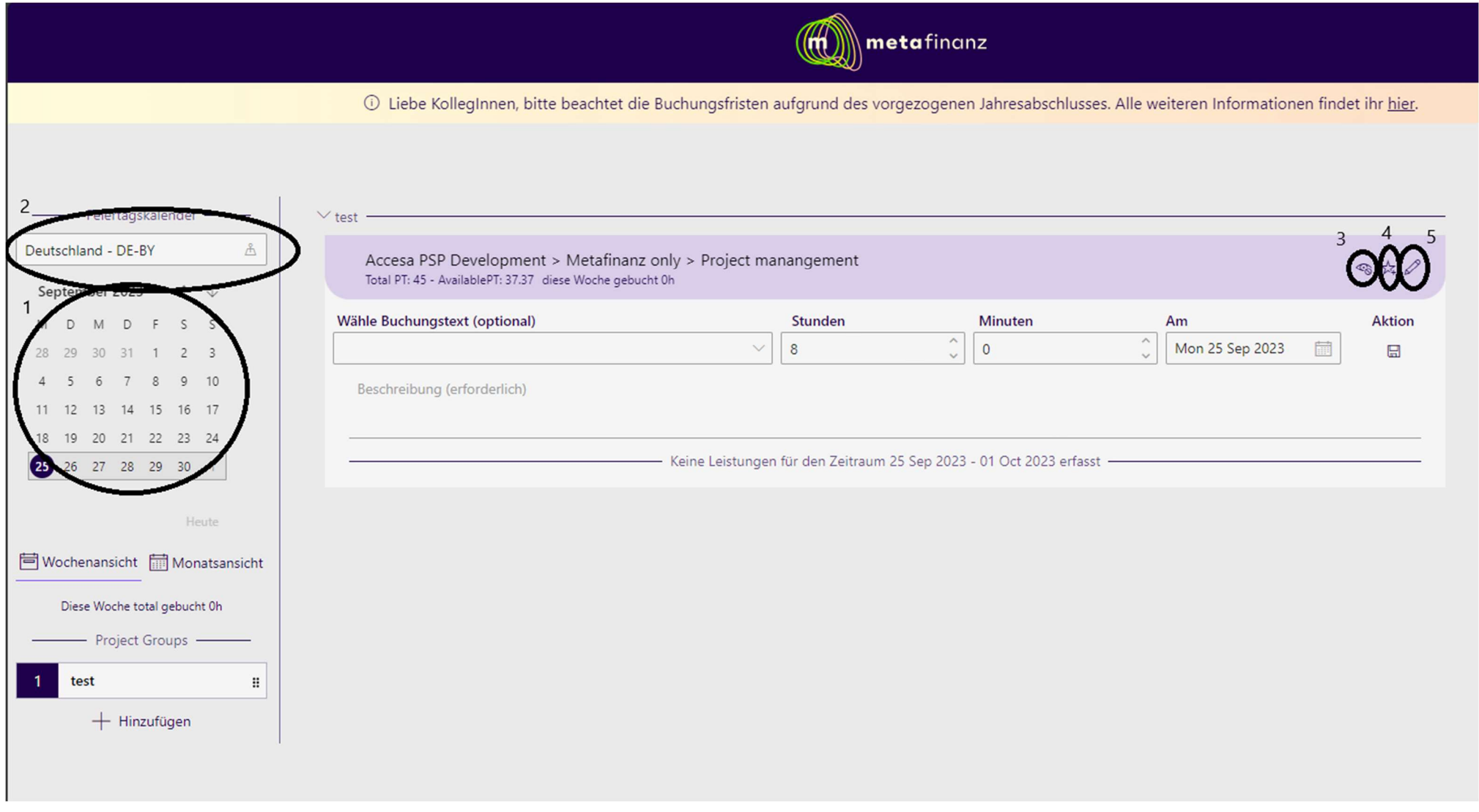

#### 1.) Ausgewählter Monat

Hier kannst du den (Arbeits-)Monat für die anstehenden Buchungen auswählen, oder Buchungen vergangener Monate einsehen. Wenn du den Monat änderst,

ändert sich auch die Ansicht des betreffenden Projekts oder Arbeitspakets.

Falls du prüfen willst, wie viele Arbeitsstunden du in der einer Woche gebucht hast, kannst du zu einer Wochenansicht wechseln, indem du auf "Wochenansicht" unter dem Kalender klickst.

2.) Feiertagskalender

Hier bitte das Land (innerhalb Deutschlands bitte auch das Bundesland) auswählen, von dem du arbeitest. Dann werden dir in der Timetable-Anwendung die gesetzlichen Feiertage innerhalb deines Landes angezeigt.

3.) Ein Projekt / Arbeitspaket ein- und ausblenden

Wenn ihr ein Projekt / Arbeitspaket ausblenden wollt, dann klickt auf das "Augensymbol". Wenn ihr das ausgeblendete Projekt / Arbeitspaket wieder anzeigen wollt, dann klickt im Menü rechts auf "Versteckte Projekte anzeigen". Dann wird das ausgeblendete Projekt / Arbeitspaket wieder angezeigt. Um es dauerhaft wieder anzuzeigen, bitte noch einmal auf das "Augensymbol" klicken. Tut ihr das nicht, wird das Projekt / Arbeitspaket beim nächsten Öffnen der Anwendung wieder ausgeblendet.

4.) Favoriten / Reihenfolge der Projekte / Arbeitspakete

Werden Arbeitspakete als Favorit gekennzeichnet (Stern), werden diese ganz oben in der Liste angezeigt.

5.) Anzeigenamen eines Projekts / Arbeitspakets ändern

Initial wird der gesamte Projektpfad aus dem metaBusinssSystem übernommen. Du kannst den Anzeigenamen der Projekte in der Desktop Web App ändern, indem du auf den kleinen Stift neben dem Titel des Projekts / Arbeitspakets klickst. Der neue Name ist aber ein nur für dich sichtbares Alias, falls du Fragen bezüglich des Projektes hast, musst du den echten Namen in der Web App heraussuchen.

### 3. Erfassen von Leistungen

Nachdem du den richtigen Monat und das richtige Projekt gewählt hast, kannst du deine Stunden inklusive einem aussagekräftigen Buchungskommentar auf das jeweilige Arbeitspakete buchen. Buche deine Leistungen regelmäßig, am besten täglich. Wenn du krank oder im Urlaub bist, buchst du keine Leistungen. Am Anfang des Monats wird der Vormonat deines Projektes abgerechnet. Das bedeutet, dass alle Vormonate deines Projekts ab diesem Zeitpunkt für weitere Buchungen oder Änderungen gesperrt sind.

#### Um neue Leistungen einzutragen, selektiere das Projekt

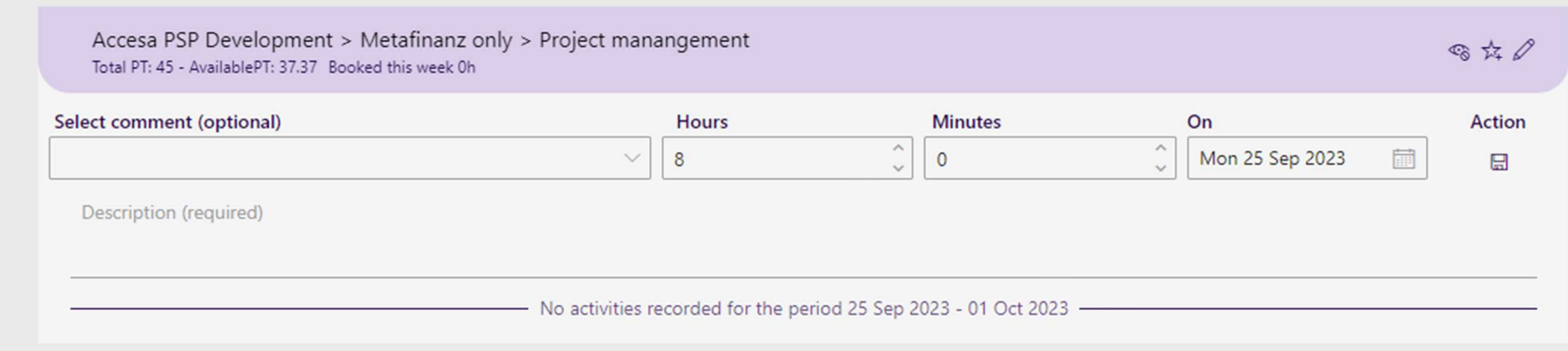

Hier kannst du deine Leistungen sowie eine aussagekräftige Beschreibung eingetragen.

In dem Minutenfeld werden nur die Werte 15, 30, 45 und 0 akzeptiert, wenn du andere Werte als diese erfasst, wird mathematisch zu dem nächsten gültigen Wert auf- bzw. abgerundet.

Wenn du für einen anderen Tag eine Leistungserfassung vornehmen willst, klicke auf den Kalender und du kannst den entsprechenden Tag auswählen.

Nach dem Speichern kannst du entweder weitere Leistungen, die bereits eingetragenen Stunden bearbeiten, kopieren oder diese löschen:

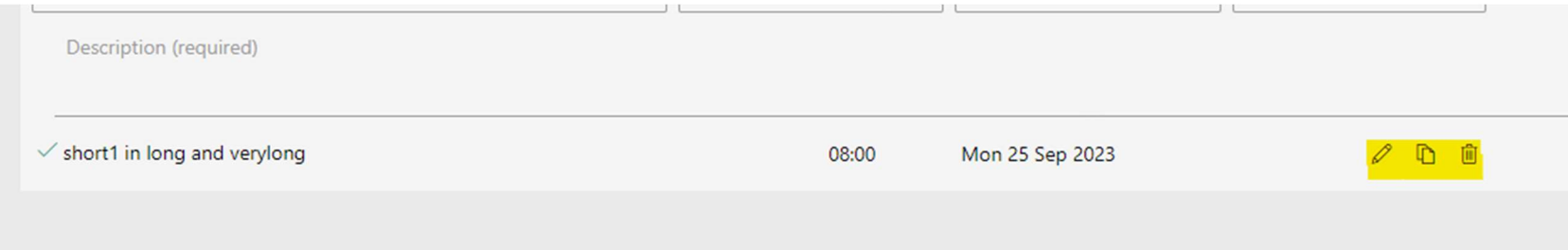

### 4. Status deiner Leistungsbuchung

Ebenfalls nach dem Speichern der eingegebenen Leistungen, wird dir der Status der Leistungserfassung in Form von Farben angezeigt:

- Grün bedeutet "Erfolgreich in das metaBusinessSystem synchronisiert"
- Gelb bedeutet "In Bearbeitung"
- Rot bedeutet "Synchronisation mit dem metaBusinessSystem" fehlgeschlagen

 $\checkmark$  short1 in long and verylong

C uao and all the other funny chars %&\$3

Bitte beachte, dass die Synchronisation an das metaBusinessSystem unbedingt zu gewährleisten ist. Nur an das metaBusinessSystem synchronisierte Stunden können von den Kollegen aus dem Business Services Shop eingesehen und entsprechen an den Kunden und ggf. an deinen Dienstleister verrechnet werden.

Wenn die Synchronisation nicht erfolgreich war, bekommst du eine Benachrichtigung mit dem Grund:

10 üäö and all the other funny chars %&\$3

1:06:00

Exception Message: Es dürfen nicht mehr als 24 Std. pro Tag und Benutzer erfasst werden!

Solltest du Fehlermeldungen in timetable bezüglich deiner Leistungserfassung erhalten, löse die Fehlermeldung bitte entsprechend auf. Solltest du die fehlerhaften Leistungserfassungen nicht auflösen, so erhältst du jeden Donnerstag eine Übersichts-Mail mit den fehlerhaften Leistungserfassungen von billing@metafinanz.de. Werden die fehlerhaften Leistungserfassungen bis zum Ende des Monats nicht korrigiert, so werden die fehlerhaften Leistungserfassungen automatisch gelöscht. Über den erfolgten Löschvorgang erhältst du ebenfalls eine E-Mail.

# 5. Kopieren von Leistungserfassungen

Es gibt auch die Möglichkeit Leistungserfassungen zu kopieren. Damit dir die Option angezeigt wird eine Leistungserfassung zu kopieren, erstelle eine Leistungserfassung auf einem Arbeitspaket:

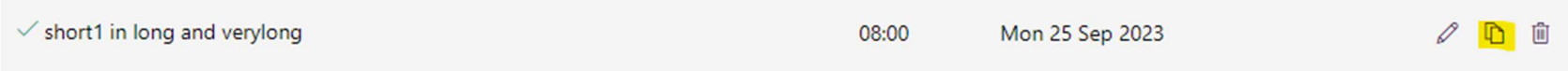

Sobald du auf den Kopier-Button klickst, erscheint die folgende Eingabemaske:

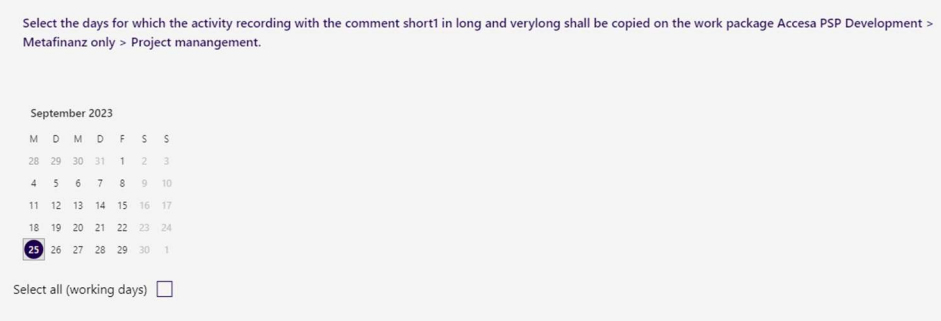

Wähle hier die Tage aus für die du die Leistungserfassung kopieren möchtest und klicke unten auf "Speichern":

![](_page_9_Picture_22.jpeg)

Die Leistungserfassungen für die ausgewählten Tage werden automatisch erstellt:

BITTE BEACHTE: Wir kopieren nur Aktivitätsaufzeichnungen, wenn genügend Budget auf dem Arbeitspaket verfügbar ist. Wenn dies nicht der Fall ist, wird eine Fehlermeldung angezeigt

## 6. Sortieren von Buchungskommentaren

Wenn du vordefinierte Buchungskommentare festgelegt hast (über rechtes Menü Buchungstexte), kannst du diese jetzt auch sortieren. Hierfür einfach auf das Symbol vor dem Buchungskommentar klicken…

![](_page_10_Picture_20.jpeg)

… und den Buchungskommentar per Drag & Drop an die gewünschte Stelle ziehen. Die Buchungskommentare werden auf den Projekten / Arbeitspaketen dann in dieser Reihenfolge angezeigt.

### 7. Vordefinierte Stunden pro Buchungskommentar

Des Weiteren habt ihr nun die Möglichkeit eine feste Stundenzahl pro Buchungskommentar festzulegen. Dieser vordefinierte Wert wird dann automatisch auf dem Arbeitspaket angezeigt, wenn ihr diesen Buchungskommentar auswählt.

Um eine Stundenzahl zu definieren, klickt zunächst bitte auf das Stiftsymbol auf dem jeweiligen Buchungskommentar:

![](_page_11_Picture_58.jpeg)

Dann könnt ihr die Stunden und Minuten, die ihr auf dem Buchungskommentar hinterlegen wollt, eintragen:

Anschließend bitte auf "Speichern" klicken.

![](_page_11_Picture_59.jpeg)

Wird der Buchungskommentar nun auf dem Projekt / Arbeitspaket ausgewählt, wird die Leistungserfassung automatisch auf die vordefinierte Stundenanzahl angepasst:

Falls du mehr oder weniger Stunden als die vordefinierten Stunden buchen willst, kannst du das über die Pfeilsymbole machen.

Falls du die vordefinierten Stunden ändern oder löschen möchtest, gehe genauso so vor, als würdest du vordefinierten Stunden auf einem Buchungskommentar hinterlegen wollen.

### 8. Gruppierung von Arbeitspaketen / Projekten

Wenn dir viele Projekte / Arbeitspakte zugeordnet sind, hast du die Möglichkeit, Gruppen zu erstellen (z.B. nach Kunde, Thema, …) und die gewünschten Arbeitspakete der Gruppe zuzuordnen.

Um eine Gruppe zu erstellen, klicke bitte im linken Menü auf den Button "+ Hinzufügen"...:

![](_page_12_Picture_21.jpeg)

Die Gruppe wird erstellt, indem du Sie benennst und anschließend auf das "Speichern"-Symbol klickst:

![](_page_12_Picture_22.jpeg)

Die Gruppe ist genau an dieser Stelle zu sehen. Um die Projekte zuzuordnen bitte auf das Projekt klicken und eine drag und drop Aktion

![](_page_12_Picture_5.jpeg)

durchführen, das öffnet den Screen unten

![](_page_13_Picture_46.jpeg)

Indem du nun auf das Symbol klickst, kannst du das Projekt/Arbeitspaket per Drag & Drop nun einer Gruppe zuordnen:

Nach der Zuordnung des Projekts/Arbeitspaketes sieht der Home-Bildschirm dann wie folgt aus:

 $\vee$  Benennung hier Accesa PSP Development > Metafinanz only > Project manangement Total PT: 45 - AvailablePT: 38.62 Booked this month 0h Select comment (optional) **Hours Minut**  $\hat{\phantom{a}}$ 8  $\Omega$ 

Du kannst so viele Gruppen erstellen, wie du möchtest. Die erste Gruppe ist immer aufgeklappt, alle anderen Gruppen sind beim Öffnen der Homepage geschlossen.

Ħ Du kannst die Reihenfolge der Gruppe auch ändern, indem du auf das **- Symbol bei der Gruppe klickst und die Reihenfolge der Gruppen** per Drag & Drop umsortierst.

Möchtest du ein Projekt/ Arbeitspaket wieder aus einer Gruppe entfernen, klickst du wieder auf das ----------<br>Möchtest du ein Projekt/ Arbeitspaket wieder aus einer Gruppe entfernen, klickst du wieder auf das ----------

ziehst es nach unten:

Möchtest du eine Gruppe umbenennen oder löschen, klicke bitte mit einem Rechtsklick auf die Gruppe und die beiden Optionen werden dir angezeigt:

![](_page_14_Picture_3.jpeg)